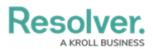

# Add a Table to a Report

Last Modified on 12/10/2024 2:30 pm EST

# Overview

Administrators can add tables to reports within Resolver. Tables display data in text form that can also be exported to Microsoft Word or Excel.

### **User Account Requirements**

The user account you use to log into Resolver must have Administrator permissions to access Data Visualizations.

## **Related Information/Setup**

Please refer to the Add a View article for further information on exporting table data from a View.

Please refer to the Views Over article for more information regarding Views.

Please refer to the Workflow Permissions article for more information on role permissions.

Please refer to the Add Parameters to a Report article for more information on report parameters.

Please refer to the Properties on Forms article for more information on table properties.

Please refer to the References on Object Types article for more information on references.

Please refer to the Views Overview and Create a Report View articles for more information on adding a report to a report view.

## Navigation

1. From the *Home* screen, click the **Administration** icon.

|      |   |          | earch | 000 | \$ 0 L |
|------|---|----------|-------|-----|--------|
| Home | ~ | My Tasks |       |     | _      |
|      |   |          |       |     |        |
|      |   |          |       |     |        |
|      |   |          |       |     |        |
|      |   |          |       |     |        |
|      |   |          |       |     |        |
|      |   |          |       |     |        |
|      |   |          |       |     |        |

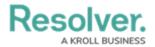

Administration Icon

2. From the *Admin Overview* screen, click the **Data Visualizations** tile under the *Views* section.

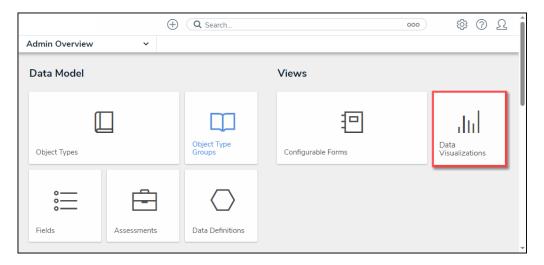

Data Visualizations Tile

## Adding a Table to a Report

1. From the *Admin: Data Visualizations* screen, enter a report name in the **Search** field to narrow the search results.

|                                                                                          | Q Search                  | <u>ک</u> (۵) ک              |
|------------------------------------------------------------------------------------------|---------------------------|-----------------------------|
| Views ~                                                                                  | Forms Data Visualizations |                             |
| Admin: Data Visual                                                                       | izations                  | + CREATE DATA VISUALIZATION |
| Q Activity Activity Export                                                               |                           | C                           |
| Activity List                                                                            |                           |                             |
| Completed <mark>Activity</mark> List                                                     |                           |                             |
| Detailed <mark>Activity</mark> Report<br>Detailed <mark>activity</mark> repeatable form. |                           |                             |

Search Field

2. Click a **Report** link.

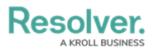

|                                                                       | ( Q Search                  | ooo 龄 ⑦ 오                   |
|-----------------------------------------------------------------------|-----------------------------|-----------------------------|
| Views                                                                 | ✓ Forms Data Visualizations |                             |
| Admin: Data                                                           | Visualizations              | + CREATE DATA VISUALIZATION |
| Q Activity                                                            |                             | ٥                           |
| Activity Export                                                       |                             |                             |
| Activity List                                                         |                             |                             |
| Completed <mark>Activ</mark>                                          | <mark>ity</mark> List       |                             |
| Detailed <mark>Activity</mark><br>Detailed <mark>activity</mark> repe |                             |                             |

Report Link

3. From the *Admin: Edit Report* screen, click the **Expand** icon next to **Display** under the *Elements* section.

|          |   | G Search                  | <u>२</u> ि छी         |
|----------|---|---------------------------|-----------------------|
| Views    | ~ | Forms Data Visualizations |                       |
| Elements |   | Report Canvas             | EXPORT OUTPUT OPTIONS |
| Display  | Ŧ |                           |                       |
|          |   |                           |                       |

Expand Icon

 (Optional) Click the Free Form Text tile and drag and drop it on the Report Canvas. The Free Form Text tile will allow you to create a table header.

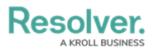

|                  |     | ⊕ ( <b>Q</b> | Search              | 000            | ණ      | ?    | Ω | - |
|------------------|-----|--------------|---------------------|----------------|--------|------|---|---|
| Views            | ~   | Forms        | Data Visualizations |                |        |      |   |   |
| Elements         |     | Report Ca    | anvas               | 🔒 EXPORT OUTPU | T OPTI | IONS |   |   |
| Display          | Fre | ee Form Text |                     |                |        |      |   |   |
| Free Form Text   |     |              |                     |                |        |      |   |   |
| Pie Chart        |     |              |                     |                |        |      |   | h |
| Half-Pie Chart   |     |              |                     |                |        |      |   | ł |
| Heat Map         |     |              |                     |                |        |      |   | ł |
| Bar Chart        |     |              |                     |                |        |      |   | ł |
| Column Chart     |     |              |                     |                |        |      |   | ł |
| Repeatable Forms |     |              |                     |                |        |      |   | ł |
| Page Break       |     |              |                     |                |        |      |   | ł |
| AutoText         |     |              |                     |                |        |      |   | l |
|                  |     |              |                     | •              | •      | DON  | E |   |

Drag and Drop Free Form Text Tile

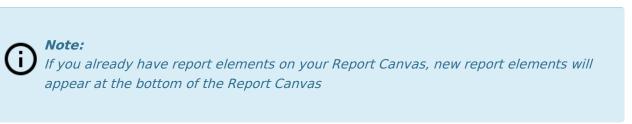

5. Scroll to the bottom of the **Report Canvas**, hover over the **Free Form Text** element and select the **Edit** icon.

|                |   | G Search      |                                | 000            | \$<br>\$   | <u>م</u> 1 |
|----------------|---|---------------|--------------------------------|----------------|------------|------------|
| Views          | ~ | Forms Data Vi | sualizations                   |                |            |            |
| Elements       |   | Report Canvas |                                | 🔒 EXPORT OUTPL | IT OPTIONS |            |
|                |   |               | Hover over me and click the pe | ncil to edit   | +          |            |
| Display        |   |               |                                |                |            |            |
| Free Form Text |   |               |                                |                |            |            |
| Table          |   |               |                                |                |            | -          |

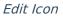

6. Enter a **Table Name** and **Description** in the **Content** field. You can use Markdown to add additional formatting to the text.

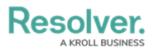

|                                                  |         | $\oplus$ (   | <b>)</b> Search    |                  |              | 000 | ණ | ?    | Ω |
|--------------------------------------------------|---------|--------------|--------------------|------------------|--------------|-----|---|------|---|
| Views                                            | ~       | Forms        | Data Visualiz      | ations           |              |     |   |      |   |
| EDIT FREE FORM T                                 | EXT     |              |                    |                  |              |     |   |      | × |
| Content                                          |         |              |                    |                  |              |     |   |      |   |
| #### Critical Loss Ev<br>This list includes oper |         | hat are deen | ned to have a high | or critical seve | erity rating |     |   |      |   |
| Basic Markdown Form                              | natting |              |                    |                  |              |     |   | E    | Ð |
|                                                  |         |              |                    |                  |              |     |   | DONE |   |
|                                                  |         |              |                    |                  |              |     |   |      |   |

Content Field

7. (**Optional**) Click the **Expand** icon for additional help with Markdown.

|                                                                                     |               | ⊕ ( <b>Q</b>   | Search                                  | 000 | \$\$ ? <u>\</u> |
|-------------------------------------------------------------------------------------|---------------|----------------|-----------------------------------------|-----|-----------------|
| Views                                                                               | ~             | Forms          | Data Visualizations                     |     |                 |
| EDIT FREE FORM T                                                                    | EXT           |                |                                         |     | ×               |
| Content<br>### **Critical Loss Ev<br>This list included oper<br>Basic Markdown Form | Loss Events ( | deemed to have | e a higher or critical severity rating. |     | DONE            |
|                                                                                     |               |                |                                         |     | Ţ               |

Expand Icon

- 8. Click the **Done** button to apply your changes.
- 9. From the *Admin: Edit Report* screen, drag and drop the **Table** tile onto the **Report Canvas**.

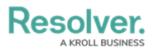

|                  | ( Q Search                  | ···· 段 ② 오            |
|------------------|-----------------------------|-----------------------|
| Views            | ✓ Forms Data Visualizations |                       |
| Elements         | Report Canvas               | EXPORT OUTPUT OPTIONS |
| Display          | Table                       |                       |
| Free Form Text   |                             |                       |
| Pie Chart        |                             |                       |
| Half-Pie Chart   |                             |                       |
| Heat Map         |                             |                       |
| Bar Chart        |                             |                       |
| Column Chart     |                             |                       |
| Repeatable Forms |                             |                       |
| Page Break       |                             |                       |

Drag and Drop Table Tile

10. From the *Add Table* screen, select a data definition from the **Select a data series** dropdown menu. The data definition selected will determine the object types available to display in the table.

|                                            |                                                                                            | Q Search                                                                                                    |   |        |
|--------------------------------------------|--------------------------------------------------------------------------------------------|----------------------------------------------------------------------------------------------------|---|--------|
| Views                                      | ~                                                                                          | Forms Data Visualizations                                                                                                    |   |        |
| Report Orier                               | RE ATTACHMENTS ntation ADD TABLE                                                           |                                                                                                    | × |        |
| Elements                                   | Select a data series<br>Select a Data Defii<br>Activity, Activity Ty<br>Activity, Incident |                                                                                                    | × | PTIONS |
| Display<br>Free Form<br>Table<br>Pie Chart | Activity<br>Activity, Activity Ty<br>Activity (Activity Ty                                 | rpe, Activity, Officer Response, Activity<br>rpe; Business Unit)<br>Drganization; Involved Person; Involved Vehicle; Involved Item; Incident) |   |        |

Select a Data Series Dropdown Menu

- 11. Click the **Done** button.
- 12. You will return to the *Admin: Edit Table* screen, and the *Edit Table* pop-up will appear.

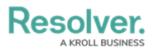

|       |                |      |             | ⊕ Q Search          |        |                          |                   |            | 000             | \$<br>\$   | ß  |
|-------|----------------|------|-------------|---------------------|--------|--------------------------|-------------------|------------|-----------------|------------|----|
| Views |                | ~    | Forms       | Data Visualizations |        |                          |                   |            |                 |            |    |
|       | 📩 CONFIGURE A  |      | MENTS       |                     | EDIT T | ABLE                     |                   |            |                 |            | :× |
|       | Report Orienta | tion |             |                     | Data s | eries: Activ             | rity, Incident    |            |                 |            | î  |
|       |                |      | ) LANDSCAPI | :                   | Da     | ita Type                 | Columns           | Parameters |                 |            |    |
|       | Elements       |      |             | Report Canvas       |        | SELECT YOU               | UR DATA TYPE      |            |                 | Select All |    |
|       |                |      |             |                     | I      | <ul> <li>LIBR</li> </ul> | ARY DATA          |            | LIBRARY         |            |    |
|       |                |      |             | Priority            |        | ✔ Com                    | pliance Assess    | ment       | ASSESSMENT TYPE |            |    |
|       | Display        |      | Ξ           |                     |        | ✓ Inter                  | mal Audit Proje   | ct         | ASSESSMENT TYPE |            |    |
|       |                |      |             | Size 2              | 0      | ✓ Inter                  | mal Controls As   | ssessment  | ASSESSMENT TYPE |            |    |
|       | Free Form Text |      |             |                     | 1      | 🖌 IT Co                  | ompliance Asse    | essment    | ASSESSMENT TYPE |            |    |
|       | Table          |      |             | Slice 2 ()          |        | 🖌 IT Ri                  | isk Assessment    |            | ASSESSMENT TYPE |            |    |
|       | Pie Chart      |      |             |                     |        | 🖌 Loca                   | ition Audit       |            | ASSESSMENT TYPE |            |    |
|       | Half-Pie Chart |      |             |                     | 4      | 🖌 Loca                   | ition-Specific Fi | ramework   | ASSESSMENT TYPE |            |    |
|       | Heat Map       |      |             |                     |        | 🗸 Obje                   | ctive Risk Asse   | essment    | ASSESSMENT TYPE |            |    |
|       | Bar Chart      |      |             |                     |        | ✓ Proc                   | ess Risk Asses    | sment      | ASSESSMENT TYPE |            |    |
|       | Column Chart   |      |             |                     |        | ✓ Risk                   | Assessment        |            | ASSESSMENT TYPE |            |    |

Edit Table Pop-up

13. From the *Data Type* tab on the *Edit Table* pop-up, the Select All checkbox is enabled by default, automatically selecting all data types. Deselecting the Select All checkbox will allow you to choose select data types as opposed to all data types.

| ( Q Search                                                                                              |                                            | •••             | \$ ® \$    |
|----------------------------------------------------------------------------------------------------|--------------------------------------------|-----------------|------------|
| Views V Forms Data Visualizat                                                                           | ions                                       |                 |            |
|                                                                                                    | EDIT TABLE                                 |                 | ×          |
| Admin:Edit Report                                                                                       | Data series: Activity, Incident            |                 | Î          |
| Activity List                                                                                           | Data Type Columns Parameters               |                 |            |
| Report Focus: Business Unit/Activity         Anchor: Business Unit           + ADD ANOTHER REPORT FOCUS | SELECT YOUR DATA TYPE                      |                 | Select All |
|                                                                                                    | LIBRARY DATA                               | LIBRARY         |            |
| Filters                                                                                                 | ✓ Compliance Assessment                    | ASSESSMENT TYPE |            |
|                                                                                                    | <ul> <li>Internal Audit Project</li> </ul> | ASSESSMENT TYPE |            |
| CONFIGURE FILTERS                                                                                       | ✓ Internal Controls Assessment             | ASSESSMENT TYPE |            |
| Parameters                                                                                              | ✓ IT Compliance Assessment                 | ASSESSMENT TYPE |            |
|                                                                                                    | ✓ IT Risk Assessment                       | ASSESSMENT TYPE |            |
| CONFIGURE PARAMETERS                                                                                    | ✓ Location Audit                           | ASSESSMENT TYPE |            |
| Export Attachments                                                                                      | ✓ Location-Specific Framework              | ASSESSMENT TYPE |            |
|                                                                                                    | ✓ Objective Risk Assessment                | ASSESSMENT TYPE |            |
| Le CONFIGURE ATTACHMENTS                                                                                | ✓ Process Risk Assessment                  | ASSESSMENT TYPE |            |
| Report Orientation                                                                                      | ✓ Risk Assessment                          | ASSESSMENT TYPE |            |
|                                                                                                    | ✓ Security Framework Audit                 | ASSESSMENT TYPE |            |
|                                                                                                    | ✓ Vendor Assessment                        | ASSESSMENT TYPE |            |
| Elements Report Canva                                                                                   |                                            |                 |            |
| Critical Loss Ev                                                                                        |                                            |                 | DONE       |

Select All Checkbox

14. Select the data types to display by clicking on a data type and placing a checkmark next to the selected data type.

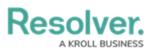

|                                                                    | • Q Search             |                                                  | •••                | 愈 ② ≙      |
|--------------------------------------------------------------------|------------------------|--------------------------------------------------|--------------------|------------|
| Views ~                                                            | Forms Data Visualizati | ons                                              |                    |            |
|                                                                    |                        | EDIT TABLE                                       |                    | ×          |
| Admin:Edit Report                                                  |                        | Data series: Activity, Incident                  |                    | Î          |
| Activity List                                                      |                        | Data Type Columns Par                            | rameters           |            |
| Report Focus: Business Unit/Activity<br>+ ADD ANOTHER REPORT FOCUS | Anchor: Business Unit  | SELECT YOUR DATA TYPE                            |                    | Select All |
|                                                                    |                        | Q Search                                         |                    |            |
| Filters                                                            |                        | LIBRARY DATA                                     | LIBRARY            |            |
|                                                                    |                        | <ul> <li>Compliance Assessment</li> </ul>        | ASSESSMENT TYPE    |            |
| CONFIGURE FILTERS                                                  |                        | <ul> <li>Internal Audit Project</li> </ul>       | ASSESSMENT TYPE    |            |
| Parameters                                                         |                        | <ul> <li>Internal Controls Assessment</li> </ul> | nt ASSESSMENT TYPE |            |
|                                                                    |                        | <ul> <li>IT Compliance Assessment</li> </ul>     | ASSESSMENT TYPE    |            |
| CONFIGURE PARAMETERS                                               |                        | ✓ IT Risk Assessment                             | ASSESSMENT TYPE    |            |
| Export Attachments                                                 |                        | Location Audit                                   | ASSESSMENT TYPE    |            |
| 🕹 CONFIGURE ATTACHMENTS                                            |                        | Location-Specific Framework                      | ASSESSMENT TYPE    |            |
|                                                                    |                        | Objective Risk Assessment                        | ASSESSMENT TYPE    |            |
| Report Orientation                                                 |                        | Process Risk Assessment                          | ASSESSMENT TYPE    |            |
|                                                                    | APE                    | Risk Assessment                                  | ASSESSMENT TYPE    |            |
|                                                                    |                        | Security Framework Audit                         | ASSESSMENT TYPE    |            |
| Elements                                                           | Report Canva           | Vendor Assessment                                | ASSESSMENT TYPE    |            |
| Liements                                                           | Report Canva           |                                                  |                    |            |
|                                                                    |                        |                                                  |                    | DONE       |

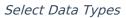

- Selecting LIBRARY DATA will include object type data while selecting an Assessment Type will include the assessment name and workflow state.
- 16. The following data can appear in a table:
  - Properties: Object Type properties include Name, Unique ID, or Location (If an address is not available, coordinates are displayed. Map rendering is not supported).
     For more information, please refer to the Properties on Forms article.
  - **Fields:** An Object's field value includes plan or rich text, numeric, date and time, select list, attachments, and formulas.
  - Relationships: The Object's Relationship Name indicates that two or more objects are connected together through object types on an object type group added to a relationship on another object type.
  - References: The Object's Reference Name indicates an object is connected to another object through a relationship. Unnamed references will be hidden from the tables to avoid confusion; however, if a reference name is removed from a table after being added as a table column. In that case, the relationship name will be displayed for the reference in the Edit Table configuration, and Unresolved Reference will be used as the table column header. For more information, please refer to the References on Object Types article.
  - **Workflow State:** The Object's current Workflow State is the various stages of the data collection process (e.g., Create, Triage, Review, Investigate, Close).

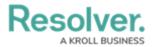

- **Roles:** The users added to an object. User names must be added to a form on the **Role** field to appear within this column.
- **Assessment Name/Workflow State:** The name of the related assessment and its Workflow State.
- 17. Click the *Columns* tab.

|                                                                                          |                                              | ••••            | \$ 7       |
|------------------------------------------------------------------------------------------|----------------------------------------------|-----------------|------------|
| Views V Forms Data Visualiz                                                              | tions                                        |                 |            |
|                                                                                          | EDIT TABLE                                   |                 | ×          |
| Admin:Edit Report                                                                        | Data series: Activity, Incident              |                 | í          |
| Activity List                                                                            | Data Type Columns Parameters                 |                 |            |
| Report Focus: Business Unit/Activity Anchor: Business Unit<br>+ ADD ANOTHER REPORT FOCUS | SELECT YOUR DATA TYPE                        |                 | Select All |
|                                                                                          | ✓ LIBRARY DATA                               | LIBRARY         |            |
| Filters                                                                                  | ✓ Compliance Assessment                      | ASSESSMENT TYPE |            |
|                                                                                          | ✓ Internal Audit Project                     | ASSESSMENT TYPE |            |
| ▼ CONFIGURE FILTERS                                                                      | ✓ Internal Controls Assessment               | ASSESSMENT TYPE |            |
| Parameters                                                                               | ✓ IT Compliance Assessment                   | ASSESSMENT TYPE |            |
|                                                                                          | ✓ IT Risk Assessment                         | ASSESSMENT TYPE |            |
| CONFIGURE PARAMETERS                                                                     | ✓ Location Audit                             | ASSESSMENT TYPE |            |
| Export Attachments                                                                       | ✓ Location-Specific Framework                | ASSESSMENT TYPE |            |
|                                                                                          | ✓ Objective Risk Assessment                  | ASSESSMENT TYPE |            |
| 🕹 CONFIGURE ATTACHMENTS                                                                  | ✓ Process Risk Assessment                    | ASSESSMENT TYPE |            |
| Report Orientation                                                                       | ✓ Risk Assessment                            | ASSESSMENT TYPE |            |
|                                                                                          | <ul> <li>Security Framework Audit</li> </ul> | ASSESSMENT TYPE |            |
|                                                                                          | ✓ Vendor Assessment                          | ASSESSMENT TYPE |            |
| Elements Report Canv                                                                     |                                              |                 |            |
| Critical Loss E                                                                          |                                              |                 | DONE       |

Columns Tab

18. Select a relationship from the **Select a Relationship** dropdown menu. The relationship selected controls the data that appears on the **Select Data** dropdown menu.

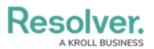

|                            | $\oplus$ $\bigcirc$ | Search           |                                 |                           | ••• | \$<br>\$ | 2 |
|----------------------------|---------------------|------------------|---------------------------------|---------------------------|-----|----------|---|
| + ADD ANOTHER REPORT FOCUS | Forms Da            | a Visualizations |                                 |                           |     |          |   |
| T ADD ANOTHER REPORT FOCOS |                     | EDIT TAI         | BLE                             |                           |     |          |   |
| Filters                    |                     |                  | es: Activity, Incident          | _                         |     |          |   |
| CONFIGURE FILTERS          |                     | Data             | Type Columns                    | Parameters                |     |          |   |
| Parameters                 |                     | SE               | LECT A RELATIONSHIP             |                           |     |          |   |
| CONFIGURE PARAMETE         | RS                  |                  | Anchor                          |                           |     | ~        |   |
| Export Attachments         |                     |                  | Escalated to Incident           |                           |     |          |   |
| 🛓 CONFIGURE ATTACHME       | NTS                 | Se               | lect the data you want          | to visualize in the table | 3   |          |   |
| Report Orientation         |                     |                  | Q, Search                       |                           |     | Â        |   |
|                            | ANDSCAPE            | •                | <ul> <li>Name</li> </ul>        |                           | P   | ROPERTY  |   |
|                            | ANDSCAPE            |                  | <ul> <li>Unique ID</li> </ul>   |                           | P   | ROPERTY  |   |
|                            |                     |                  | <ul> <li>Description</li> </ul> |                           | P   | ROPERTY  |   |
| Elements                   | Report              | Canva            | <ul> <li>Created By</li> </ul>  |                           | P   | ROPERTY  |   |
|                            | Critica             | Loss Ev          | <ul> <li>Created On</li> </ul>  |                           | P   | ROPERTY  |   |
|                            |                     | N                | lodified By                     |                           | P   | ROPERTY  |   |
| Display                    | + This list         | ncluded or       | Iodified On                     |                           | P   | ROPERTY  |   |
| Display                    | Column              | L                | ocation                         |                           | P   | ROPERTY  |   |
|                            |                     | E                | external Reference Id           |                           | P   | ROPERTY  |   |

Select a Relationship Dropdown Menu

19. (Optional) Enter a keyword in the **Search** field to narrow your search.

|                                   | € Q Search                 |                                                                              | •••• | \$ ? <u></u> |
|-----------------------------------|----------------------------|------------------------------------------------------------------------------|------|--------------|
| /iews ~                           | Forms Data Visualiza       | tions                                                                        |      |              |
| Admin: Edit Repo                  | rt                         | EDIT TABLE                                                                   |      | :            |
| Activity List                     |                            | Data series: Activity, Incident Data Type Columns Parameters                 |      |              |
| Report Focus: Business Unit/Activ | vity Anchor: Business Unit | Data Type         Columns         Parameters           SELECT A RELATIONSHIP |      |              |
| Filters                           |                            | Anchor                                                                       |      | ~            |
| ▼ CONFIGURE FILTERS               |                            | SELECT DATA<br>Select the data you want to visualize in the tabl             | e    |              |
| Parameters                        |                            |                                                                              |      |              |
| CONFIGURE PARAMETER               | 00                         | Q Search                                                                     |      |              |
|                                   |                            | ✓ Name                                                                       | PR   | ROPERTY      |
| Export Attachments                |                            | ✓ Unique ID                                                                  | PR   | ROPERTY      |
|                                   | NTS                        | ✓ Description                                                                | PR   | ROPERTY      |
|                                   |                            | <ul> <li>Created By</li> </ul>                                               | PR   | ROPERTY      |
| Report Orientation                |                            | ✓ Created On                                                                 | PR   | ROPERTY      |
|                                   | NDSCAPE                    | Modified By                                                                  | PR   | ROPERTY      |
|                                   | ]                          | Modified On                                                                  | PR   | ROPERTY      |
| -                                 |                            | Location                                                                     | PR   | ROPERTY      |
| Elements                          | Report Canva               | External Reference Id                                                        | PR   | ROPERTY      |
|                                   | Critical Loss E            | Dimensions                                                                   | PR   | ROPERTY      |
|                                   | 5.11Cu 2005 2              | Submitter                                                                    | PF   | ROPERTY      |

Select Data Search Field

20. Click on a property, workflow state, field, formula, relationship, reference, or role to add the information to the table using a data column.

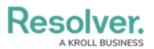

|                                                                    | € Q Search             |                                                                                        | •••   | \$<br>\$ | Do |
|--------------------------------------------------------------------|------------------------|----------------------------------------------------------------------------------------|-------|----------|----|
| Views ~                                                            | Forms Data Visualizati | ons                                                                                    |       |          |    |
| Admin:Edit Report                                                  |                        | EDIT TABLE                                                                             |       |          | ×  |
| Activity List                                                      |                        | Data series: Activity, Incident           Data Type         Columns         Parameters |       |          | Î  |
| Report Focus: Business Unit/Activity<br>+ ADD ANOTHER REPORT FOCUS | Anchor: Business Unit  | SELECT A RELATIONSHIP                                                                  |       |          |    |
| Filters                                                            |                        | Anchor                                                                                 |       | $\sim$   |    |
| ▼ CONFIGURE FILTERS                                                |                        | SELECT DATA                                                                            |       |          |    |
| Parameters                                                         |                        | Select the data you want to visualize in the table                                     |       |          |    |
| CONFIGURE PARAMETERS                                               |                        | Q Search                                                                               | PROPE | RTY      |    |
| Export Attachments                                                 |                        | ✓ Unique ID                                                                            | PROPE | RTY      |    |
| Sconfigure Attachments                                             |                        | ✓ Description                                                                          | PROPE | RTY      |    |
| Report Orientation                                                 |                        | ✓ Created By                                                                           | PROPE | RTY      |    |
| Report Orientation                                                 |                        | ✓ Created On                                                                           | PROPE |          |    |
|                                                                    | APE                    | Modified By<br>Modified On                                                             | PROPE |          |    |
|                                                                    |                        | Location                                                                               | PROPE |          |    |
| Elements                                                           | Report Canva           | External Reference Id                                                                  | PROPE |          |    |
|                                                                    | Critical Loss Ev       | Dimensions                                                                             | PROPE | RTY      |    |
|                                                                    | This list included or  | Submitter                                                                              | PROPE | RTY      |    |

Select a Column Element

- 21. **(Optional)** Deselect a column element (field, workflow state, etc.) to remove the column from the table.
- 22. Select a default form from the **Default Custom Forms** dropdown menu. The form selected will appear when a user clicks on the table data. Choosing **Default** will display the form on the user's role permissions for the object type.

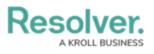

|                                                                    | Q Search                | ··· 🕸 📀                                                                        | Do |
|--------------------------------------------------------------------|-------------------------|--------------------------------------------------------------------------------|----|
| Views V Fo                                                         | orms Data Visualization | ons                                                                            |    |
| Admin: Edit Report                                                 |                         | EDIT TABLE                                                                     | ×  |
| Activity List                                                      |                         | Choose which Custom Form will display when an object field is selected         |    |
| Report Focus: Business Unit/Activity<br>+ ADD ANOTHER REPORT FOCUS | Anchor: Business Unit   | Select Form ~<br>Default                                                       |    |
| Filters                                                            |                         | Activity - CC - Portal - Create<br>Activity - CC - Create                      |    |
| ▼ CONFIGURE FILTERS                                                | _                       | Activity - CC - Details Navigation<br>Activity - CC - Detailed Repeatable Form |    |
| Parameters                                                         | _                       | Activity - CC - Edit<br>Activity - CC - Officer Portal - Requires Review       |    |
| CONFIGURE PARAMETERS     Export Attachments                        | _                       | Activity - CC - Read Only                                                      |    |
| 🛓 CONFIGURE ATTACHMENTS                                            |                         | Activity - CC - Create - Log<br>Description<br>BUSINESS UNIT PROPERTY          |    |
| Report Orientation                                                 | _                       | Created By 💼 🗏                                                                 |    |
|                                                                    | PE                      | BUSINESS UNIT PROPERTY                                                         |    |
| Elements                                                           | Report Canva            | Created On w " BUSINESS UNIT PROPERTY                                          |    |
|                                                                    | Critical Loss Ev        | Show SUM totals for all numeric columns                                        | -  |

Default Custom Forms Dropdown

23. **(Optional)** From the *Sort Columns* section, click the **Delete** icon to remove a column from the table.

|                                                                                                    | •••                                                                                                    | 63  | 3 (?) | Do |
|----------------------------------------------------------------------------------------------------|----------------------------------------------------------------------------------------------------|-----|-------|----|
| Views V Forms Data Visualizat                                                                       |                                                                                                    |     |       |    |
| Admin:Edit Report                                                                                   | EDIT TABLE SORT COLUMNS Drag columns into the order you wish for them to appear on the table                                                    |     |       | ×  |
| Activity List Report Focus: Business Unit/Activity Anchor: Business Unit + ADD ANOTHER REPORT FOCUS | Name BUSINESS UNIT PROPERTY                                                                                                    |     |       |    |
| Filters  CONFIGURE FILTERS                                                                          | Unique ID<br>BUSINESS UNIT PROPERTY<br>Description                                                                                              | Ē   |       |    |
| Parameters  CONFIGURE PARAMETERS                                                                    | BUSINESS UNIT PROPERTY Created By BUSINESS UNIT PROPERTY                                                                                        | Ô   |       |    |
| Export Attachments                                                                                  | Created On                                                                                                    | Ē   |       |    |
| CONFIGURE ATTACHMENTS Report Orientation PORTRAIT                                                   | Business UNIT     PROPERTY     Show SUM totals for all numeric columns     Display colored cells     Oisplay colored ovals     Display no color |     |       |    |
| Elements Report Canva                                                                               |                                                                                                    |     |       |    |
| Critical Loss Ev                                                                                    |                                                                                                    | DON |       | -  |

Delete Icon

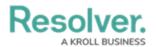

24. **(Optional)** Click the **Move** icon to rearrange the columns on the table.

|         |                                | ⊕ (Q            | Search                   | 000                              |   | ණ | ? | Ω | • |
|---------|--------------------------------|-----------------|--------------------------|----------------------------------|---|---|---|---|---|
| Views   | ~                              | Forms           | Data Visualizations      |                                  |   |   |   |   |   |
| EDIT TA | BLE                            |                 |                          |                                  |   |   |   | × |   |
|         | ORT COLUMNS                    |                 |                          |                                  |   |   |   | ^ |   |
| C       | Drag columns into the order yo | u wish for then | n to appear on the table | 9                                |   |   |   |   |   |
|         | Unique ID                      |                 |                          |                                  | Û | Ш |   |   |   |
|         | COMPANY                        |                 |                          | PROPERTY                         |   | _ |   |   |   |
|         | Name                           |                 |                          |                                  | Û | П |   |   |   |
|         | COMPANY                        |                 |                          | PROPERTY                         |   |   |   |   |   |
|         | Plan Owner                     |                 |                          |                                  | Û | П |   |   |   |
|         | COMPANY                        |                 |                          | BUSINESS CONTINUITY PLAN ROLE    |   |   |   |   |   |
|         | Risk Exposure                  |                 |                          |                                  | Û | П |   |   |   |
|         | COMPANY                        |                 |                          | BUSINESS CONTINUITY PLAN FORMULA |   |   |   |   |   |
|         | Last Review Date               |                 |                          |                                  | Û | Ш |   |   |   |
|         | COMPANY                        |                 |                          | BUSINESS CONTINUITY PLAN         |   |   |   |   | I |
|         | Next Review Date               |                 |                          |                                  | Û | П |   |   |   |
|         | COMPANY                        |                 |                          | BUSINESS CONTINUITY PLAN         |   |   |   |   |   |

Move Icon

25. **(Optional)** Select the **Show SUM totals for all numeric columns** checkbox will display the total value of all numeric fields on the table.

|               |                                       | (+                    | Q Search          |       |                                         | ••• | \$<br>\$ | 6       |
|---------------|---------------------------------------|-----------------------|-------------------|-------|-----------------------------------------|-----|----------|---------|
| Views         | ~                                     | Forms                 | Data Visualiza    | tions |                                         |     |          |         |
|               |                                       |                       |                   | ED    | T TABLE                                 |     |          | ×       |
| Admin:        | Edit Repo                             | ort                   |                   |       | Show SUM totals for all numeric columns |     |          | <b></b> |
| Activity Li   | st                                    |                       |                   |       | Display colored cells                   |     |          |         |
| Denvet France | During and Linit (Arr                 | distante de la calego |                   |       | Oisplay colored ovals                   |     |          |         |
|               | Business Unit/Ac<br>THER REPORT FOCUS |                       | or: Business Unit |       | O Display no color                      |     |          |         |
|               |                                       |                       |                   |       |                                         |     |          |         |
| Filters       |                                       |                       |                   |       |                                         |     |          |         |
|               |                                       |                       |                   |       |                                         |     | DONE     |         |

Show SUM total for all numeric columns

26. (Optional) Select a **Display** option radio button.

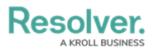

| € Q Search                                                                               |                                                 | \$<br>\$<br>\$ |
|------------------------------------------------------------------------------------------|-------------------------------------------------|----------------|
| Views ~ Forms Data Visualizat                                                            | ions                                            |                |
|                                                                                          | EDIT TABLE                                      | ×              |
| Activity List                                                                            | Show SUM totals for all numeric columns         |                |
| Report Focus: Business Unit/Activity Anchor: Business Unit<br>+ ADD ANOTHER REPORT FOCUS | Display colored cells     Display colored ovals |                |
|                                                                                          | Display no color                                |                |
| Filters                                                                                  |                                                 |                |
| CONFIGURE FILTERS                                                                        |                                                 | DONE           |
| Parameters                                                                               |                                                 | *              |

Display Options Radio Buttons

27. **(Optional)** Select the **Display Colored Cells** radio button to display formulas or select list cells with text and full background color.

|                |                      |                     |                       | Q                   | Search Table       |
|----------------|----------------------|---------------------|-----------------------|---------------------|--------------------|
| Risk Unique ID | Risk Name            | Inherent Risk Score | Control Effectiveness | Residual Risk Score | Risk Response Plan |
| R-8.1.1.1      | Cyber Security Risk  | Significant         | Medium                | Significant         | Not Applicable     |
| R-8.1.1        | Cyber Security Risk  | Significant         | Medium                | Significant         | Not Applicable     |
| R-32.3         | Fiduciary Risk       | Critical            | Excellent             | Significant         | Tolerate - Accept  |
| R-32.2         | Fiduciary Risk       | Critical            | Excellent             | Significant         | Tolerate - Accept  |
| R-32.1         | Fiduciary Risk       | Critical            | Excellent             | Significant         | Tolerate - Accept  |
| R-31.3         | Succession Plan Risk | Significant         | Medium                | Significant         | Not Applicable     |
| R-31.2         | Succession Plan Risk | Significant         | Medium                | Significant         | Not Applicable     |
| R-31.1         | Succession Plan Risk | Significant         | Medium                | Significant         | Not Applicable     |
| R-8.2          | Cyber Security Risk  | Significant         | Medium                | Significant         | Not Applicable     |
| R-8.1          | Cyber Security Risk  | Significant         | Medium                | Significant         | Not Applicable     |

Display Colored Cells

28. **(Optional)** Select the **Display Colored Ovals** radio button to display formulas or select list cells as text with colored circle background.

| Risk Unique ID | Risk Name            | Inherent Risk Score             | Control Effectiveness | Residual Risk Score | Risk Response Plan |
|----------------|----------------------|---------------------------------|-----------------------|---------------------|--------------------|
| R-8.1.1.1      | Cyber Security Risk  | Significant                     | 😑 Medium              | 😑 Significant       | Not Applicable     |
| R-8.1.1        | Cyber Security Risk  | <ul> <li>Significant</li> </ul> | 😑 Medium              | Significant         | Not Applicable     |
| R-32.3         | Fiduciary Risk       | Critical                        | Excellent             | Significant         | Tolerate - Accept  |
| R-32.2         | Fiduciary Risk       | Critical                        | Excellent             | Significant         | Tolerate - Accept  |
| R-32.1         | Fiduciary Risk       | Critical                        | Excellent             | Significant         | Tolerate - Accept  |
| R-31.3         | Succession Plan Risk | Significant                     | 😑 Medium              | Significant         | Not Applicable     |
| R-31.2         | Succession Plan Risk | Significant                     | 😑 Medium              | Significant         | Not Applicable     |
| R-31.1         | Succession Plan Risk | Significant                     | 😑 Medium              | Significant         | Not Applicable     |
| R-8.2          | Cyber Security Risk  | Significant                     | 😑 Medium              | Significant         | Not Applicable     |
| R-8.1          | Cyber Security Risk  | Significant                     | Medium                | Significant         | Not Applicable     |

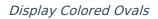

29. **(Optional)** Select the **Display No Color** radio button to display formulas or select list cells as text with no background.

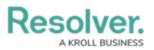

|                |                      |                     |                       | Q                   | Search Table       |
|----------------|----------------------|---------------------|-----------------------|---------------------|--------------------|
| Risk Unique ID | Risk Name            | Inherent Risk Score | Control Effectiveness | Residual Risk Score | Risk Response Plan |
| R-8.1.1.1      | Cyber Security Risk  | Significant         | Medium                | Significant         | Not Applicable     |
| R-8.1.1        | Cyber Security Risk  | Significant         | Medium                | Significant         | Not Applicable     |
| R-32.3         | Fiduciary Risk       | Critical            | Excellent             | Significant         | Tolerate - Accept  |
| R-32.2         | Fiduciary Risk       | Critical            | Excellent             | Significant         | Tolerate - Accept  |
| R-32.1         | Fiduciary Risk       | Critical            | Excellent             | Significant         | Tolerate - Accept  |
| R-31.3         | Succession Plan Risk | Significant         | Medium                | Significant         | Not Applicable     |
| R-31.2         | Succession Plan Risk | Significant         | Medium                | Significant         | Not Applicable     |
| R-31.1         | Succession Plan Risk | Significant         | Medium                | Significant         | Not Applicable     |
| R-8.2          | Cyber Security Risk  | Significant         | Medium                | Significant         | Not Applicable     |
| R-8.1          | Cyber Security Risk  | Significant         | Medium                | Significant         | Not Applicable     |

Display No Color

#### 30. Click the **Parameters** tab.

|                                                                                          |                                                                   | ••••    | \$ 3 |
|------------------------------------------------------------------------------------------|-------------------------------------------------------------------|---------|------|
| Views V Forms Data Visualizat                                                            | ions                                                              |         |      |
|                                                                                          | EDIT TABLE                                                        |         | ×    |
| Admin:Edit Report                                                                        | Data series: Activity, Incident                                   |         |      |
| Activity List                                                                            | Data Type Columns Parameters                                      |         |      |
| Report Focus: Business Unit/Activity Anchor: Business Unit<br>+ ADD ANOTHER REPORT FOCUS | SELECT A RELATIONSHIP                                             |         |      |
|                                                                                          | Anchor                                                            |         | ~    |
| Filters                                                                                  |                                                                   |         |      |
| CONFIGURE FILTERS                                                                        | SELECT DATA<br>Select the data you want to visualize in the table |         |      |
| Parameters                                                                               | Q Search                                                          |         |      |
| CONFIGURE PARAMETERS                                                                     | ✓ Name                                                            | PROPERT | TY   |
|                                                                                          | ✓ Unique ID                                                       | PROPERT | Y    |
| Export Attachments                                                                       | ✓ Description                                                     | PROPERT |      |
| 🕹 CONFIGURE ATTACHMENTS                                                                  | ✓ Created By                                                      | PROPERT |      |
| Report Orientation                                                                       | ✓ Created On                                                      | PROPERT |      |
| Report orientation                                                                       | Modified By                                                       | PROPERT | TY . |
|                                                                                          | Modified On                                                       | PROPERT | TY . |
|                                                                                          | Location                                                          | PROPERT | TY . |
| Elements Report Canva                                                                    | External Reference Id                                             | PROPERT | TY . |
|                                                                                          | Dimensions                                                        | PROPERT | TY . |
| Critical Loss Ev                                                                         | Submitter                                                         | PROPERT | TY . |

Parameters Tab

31. From the *Parameters* tab, select a relationship from the **Select a Relationship** dropdown menu. The relationship selected controls the data that appears on the **Select Data** dropdown menu.

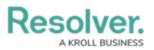

|                                                                                          | ) Ę                                                                  | 3 0 2  |
|------------------------------------------------------------------------------------------|----------------------------------------------------------------------|--------|
| Views V Forms Data Visualizati                                                           | ions                                                                 |        |
| Admin:Edit Report                                                                        | EDIT TABLE Data series: Activity, Incident                           | ×      |
| Activity List                                                                            | Data Type Columns Parameters                                         |        |
| Report Focus: Business Unit/Activity Anchor: Business Unit<br>+ ADD ANOTHER REPORT FOCUS | SELECT A RELATIONSHIP                                                | $\neg$ |
| Filters                                                                                  | Anchor                                                               |        |
| CONFIGURE FILTERS                                                                        | The selected parameters will filter the data presented in your table |        |
| Parameters                                                                               | By Activity: Workflow                                                |        |
| CONFIGURE PARAMETERS                                                                     | Select one ~                                                         |        |
| Export Attachments                                                                       | By Activity Call Source                                              |        |
| 🕹 CONFIGURE ATTACHMENTS                                                                  | Select one V                                                         |        |
| Report Orientation                                                                       | By Activity Disposition                                              |        |
|                                                                                          | Select one ~                                                         |        |
|                                                                                          | By Activity Report Required                                          |        |
| Elements Report Canva                                                                    | Select one ~                                                         |        |

#### Select a Relationship Dropdown Menu

32. Users can apply **parameters** that use workflow states, formula ranges, select list options, or roles to filter what data is displayed on the table. Parameters can be applied to a table using relationships saved to the table's <u>data definition</u> but not references.

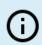

#### Note:

Tables with more than 10,000 data rows will not load correctly. Resolver recommends that filters or parameters are applied to filter the data and prevent errors.

- 33. Under the **Define Parameters** section, enter parameters in the following field types to filter the data displayed in the Table:
  - **By Workflow State:** Filter the table data by the various Workflow State stages (e.g., Create, Triage, Review, Investigate, Close).
  - **By Select List Values:** Filter the table data by Select List values. A Select List is a field type that allows users to select one or more options (e.g., dropdown menu).
  - By Formula Range: Filter the table data by formula range (e.g., Low, Medium, High). A Formula uses numeric and variable values (e.g., select lists, numeric or date fields, or workflow states) to generate Incident Severity, Estimated Damage, or Incident Likelihood. Formulas are added to an Object Type through a Relationship or Reference.
  - By Current Users: Filter the table data by user or user group. When one or more

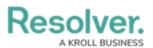

user groups are selected, only users within those roles can view the data in the table. This feature is useful to create customized reports for specific users. The Object Types in the Table's data series determines the available roles.

- By Date and Time: Filter the table data by Date and Time range. All date-related options filter data in UTC (Universal Time Coordinated). Resolver recommends a date parameter to refine large data sets for improved report performance. Options include:
  - Today: Show data from today's date only.
  - Last [X] Days: Show data within the last 30, 60, 90, or 180 days relative to today.
  - **Custom**: Shows data within the dates selected in the **From** and **To** fields. The table will include objects up to the end of that date.
- By Created On/Modified On: Filter the table data by Created On/Modified On Date. All date-related options filter data in UTC. Resolver recommends a date parameter to refine large data sets for improved report performance. Options include:
  - Today: Show data from today's date only.
  - Last [X] Days: Show data within the last 30, 60, 90, or 180 days relative to today.
  - **Custom**: Shows data within the dates selected in the **From** and **To** fields. The table will include objects up to the end of that date.

| € Q Search                                                                               | ···                                                                                    |
|------------------------------------------------------------------------------------------|----------------------------------------------------------------------------------------|
| Views V Forms Data Visualizations                                                        |                                                                                        |
|                                                                                          | DIT TABLE >                                                                            |
| Admin:Edit Report                                                                        | DEFINE PARAMETERS The selected parameters will filter the data presented in your table |
| Activity List                                                                            |                                                                                        |
| Report Focus: Business Unit/Activity Anchor: Business Unit<br>+ ADD ANOTHER REPORT FOCUS | By Activity: Workflow Select one                                                       |
|                                                                                          | By Activity Call Source                                                                |
| Filters                                                                                  | Select one V                                                                           |
|                                                                                          | By Activity Disposition                                                                |
| Parameters                                                                               | Select one V                                                                           |
| CONFIGURE PARAMETERS                                                                     | By Activity Report Required                                                            |
| Export Attachments                                                                       | Select one V                                                                           |
|                                                                                          | By External Data Source                                                                |
| & CONFIGURE ATTACHMENTS<br>Report Orientation                                            | Select one V                                                                           |
|                                                                                          | By Is Off Site                                                                         |
|                                                                                          | Select one v                                                                           |
| Elements Report Canva                                                                    | By Priority                                                                            |
| Liements Report Canva                                                                    | Select one V                                                                           |

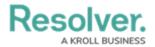

#### Define Parameter Fields

- 34. Click the **x** icon next to a parameter to remove it from the Table.
- 35. Click a **Date Parameter** field and use the **Backspace** or **Delete** key to remove the value from the field.
- 36. **(Optional)** Select the **Show SUM totals for all numeric columns** checkbox will display the total value of all numeric fields on the table.

|              |                                         | (+)        | Q Search         |                            | \$ ® @ | b |
|--------------|-----------------------------------------|------------|------------------|----------------------------|--------|---|
| Views        | ~                                       | Forms      | Data Visualiza   | tions                      |        |   |
|              |                                         |            |                  | EDIT TABLE                 | ×      | × |
| Admin:E      | dit Repo                                | rt         |                  | By Current User (Activity) |        | - |
| Activity Lis | t                                       |            |                  | Select one                 | ~      |   |
|              | lusiness Unit/Activ<br>HER REPORT FOCUS | vity Ancho | r: Business Unit | SHOW MORE_                 |        |   |
| Filters      |                                         |            |                  |                            | DONE   |   |

Show SUM Totals for all Numeric Columns Checkbox

37. Click **Done** to close the **Edit Table** screen.

|                                   |          | (+)         | Q Search        | •••)                       | \$ 3 |
|-----------------------------------|----------|-------------|-----------------|----------------------------|------|
| Views                             | ~        | Forms       | Data Visualiza  | ions                       |      |
|                                   |          |             |                 | EDIT TABLE                 | ×    |
| Admin:Ed                          | lit Repo | rt          |                 | By Current User (Activity) |      |
| Activity List                     |          |             |                 | Select one                 | ~    |
| Report Focus: Bus<br>+ ADD ANOTHE |          | vity Anchor | : Business Unit | SHOW MORE_                 |      |
| Filters                           |          |             |                 |                            | DONE |

Done Button

38. When you are done adding elements and configuring your report, you must add it to a report view to make it available to end-users. See the Views Overview and Create a Report View articles for more information.